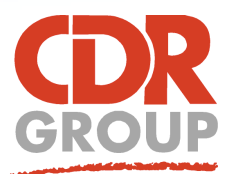

OS Meridian O

 $\alpha$ 

0° 43 ° 0

 $\mathbb{R}$  &

 $\sqrt{a}$  & **Browse Table** 

View Entire Layer

Laver Properties...

Label Font... Clear Custom Labels

Select All

**Add Display Override** 

Add Label Override

Make Other Layers Non-selectable

 $\oslash$  G

 $a_{\text{b}}$  Rename

Extents of Selected Objects

Zoom to Nearest Tile Server Level

# **This Week's Wisdom:**

**↑ X ↑ ↑ Search** 

Maps  $\overline{\mathbf{w}}$  **Maps** 

 $\triangleleft$   $\triangleleft$   $\,\times$  Rail\_Ln

 $\blacktriangleleft \mathbb{Z} \times \mathbb{A}$ road

 $\sqrt{2}$   $\times$  B\_road  $\sqrt{x}$   $\times$  Minor\_rd

1 laver selected

Tables<sup>V</sup> List:  $Recent \rightarrow$ 

Selection

District Feature Code

 $\sqrt{2}$  0.000-75.00 km I V Motorway

> Aa 0.000-37.50 km \* / Aa 37.50-75.00 km

 $\sqrt{2}$  0.000-100.0 km

**YV** 100.0-150.0 km

\* / 150.0-200.0 km

 $\sqrt{2}$  0.000-25.00 km

 $\sqrt{\sqrt{2}}$  25.00-50.00 km

## **Display Override and Label Override**

**The Display and Label Override options are available when right clicking on a vector layer in the Explorer Panel (in MapInfo). These allow you to manipulate vector styles against set zoom levels, creating interactive zoom layering whereby your map elements adapt as you zoom in and out.**

These features were introduced back in version 10.5 but many users are unaware of what these options deliver. If you are building a new workspace with lots of data layers, then these are certainly features that will drastically reduce the amount of effort involved.

*Both Display and Label Override can be turned on by right clicking on the vector layer and then selecting either Add Display Override or Add Label Override. ->*

#### **Display Override**

Clicking on Add Display Override will create one style override nested within that layer. The zoom level will be set to the default layer zoom level (in our case for Motorways it was 0-200km).

Repeat this action and MapInfo will create two overrides, automatically halving the zoom distances and creating 0-100km and 100-200km. Right click on the override itself to be given the option to split the override or remove.

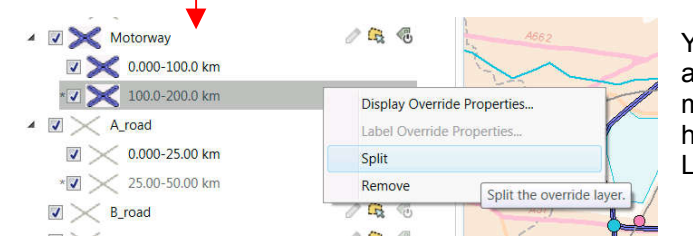

### **Label Override**

These can be created in a similar way to the display overide by clicking Add Label Override and splitting or adding more overrides to create a mini 'zoom layering' effect. We've made the label text larger and applied a bold styling when you zoom below 37.5km.

#### **Manually editing zoom levels**

You can, of course, manually edit the zoom levels by double clicking on each override. However, be warned, the other override zoom levels won't automatically adjust meaning that any manual editing could lead to gaps in your zoom layering.

Zoom Ranged Display Override (1500 - 200.0 km) Layer Display Display Mode Zoom Lavaring Apply Within Zoom Range Min. Zoom 1500  $\times$ Max Zoom: 2000 km Use Stacked Styles **Enhanced Rendering** Show Line Direction Translucency <sup>[]</sup>  $\overline{0}$  $\mathbb{R}$ Show Nodes Show Centroids

OK Concel Help

Eccles House, Eccles Lane, Hope, Hope Valley, S33 6RW, UK Phone: 01433 621282 Email: sales@cdrgroup.co.uk Website: www.cdrgroup.co.uk v1.0

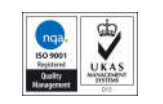

Partner

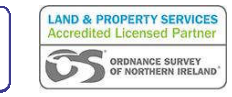

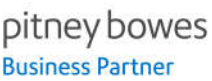

Preview

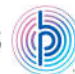

 $\bigcirc$  0.000-200.0 km

You can edit each of these override styles as you would any other point, line or polygon. We've chosen to make the motorway line wider the further you zoom in. You can also hide or expand the new layers just as you can for Grouped Layers.

4 J Motorway